# **Third Party Completing Supplier Tasks**

Welcome to the **Third Party Completing Supplier Tasks** job aid! In this document, you will learn about how to complete tasks that have been assigned to you by Cargill in the SafetyChain Software. This includes:

Introduction to SafetyChain
Uploading Document Tasks
Questionnaire Tasks
Acknowledgement Tasks
Returned Tasks

| Version Number | Date             | Owner                    |
|----------------|------------------|--------------------------|
| V1             | 15 November 2022 | Cargill SQM Systems Team |
| V2             | 17 February 2023 | Cargill SQM Systems Team |
|                |                  |                          |

## Introduction to SafetyChain

1. Navigate to SafetyChain by going to <a href="https://cargill.safetychain.com/">https://cargill.safetychain.com/</a> in your browser of choice

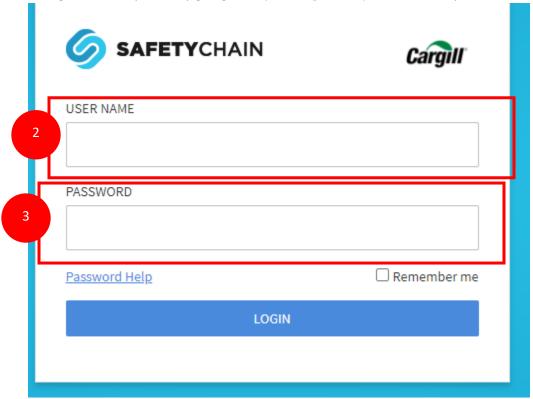

- 2. Enter your username, which is your email address that you use to communicate with Cargill representatives.
- 3. Enter your password.
  - a. If this is your first-time logging into SafetyChain your password will be "123". You will be prompted to change your password.

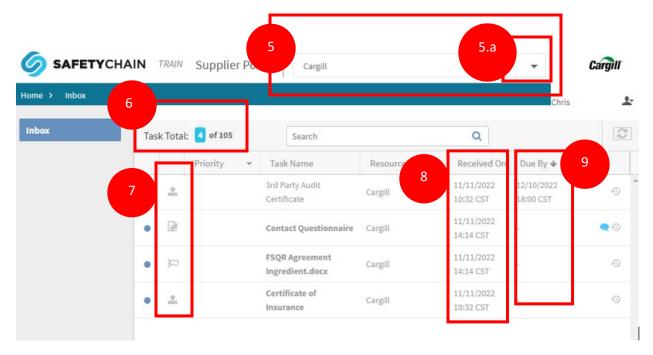

- 4. This will bring you to the home landing page. This is the central location to see requests made by Cargill for documentation and information about our supplier.
- 5. If you manage locations, you will see a dropdown that lists the suppliers that you manage.
  - a. To change the location click on the "▼" to access the list of all location that you manage

**Note:** Cargill approves supplier by manufacture location, therefore if suppliers have multiple sites which currently supplying to Cargill you will have to review each individual manufacturer location for documents to complete.

- 6. Next to the Task total the number of tasks showing for this supplier is shown out of the total tasks that have been assigned to all suppliers you manage.
- 7. Symbols next to the priority represent the type of request.
  - a. 🌲 Is a Document Upload task
  - b. Is a Questionnaire task
  - c. Is an Acknowledgement task
- 8. The due date of the request can be found under the "Due By" column
- 9. The date the task was assigned can be found under the "Received On" Column
- 10. Double click on the task name to open it and begin the work to complete the task.
  - a. For an upload task, 4, go to step 12.
  - b. For a questionnaire task, , go to step
  - c. For an acknowledgement task, , go to step

## **Upload Documentation Task**

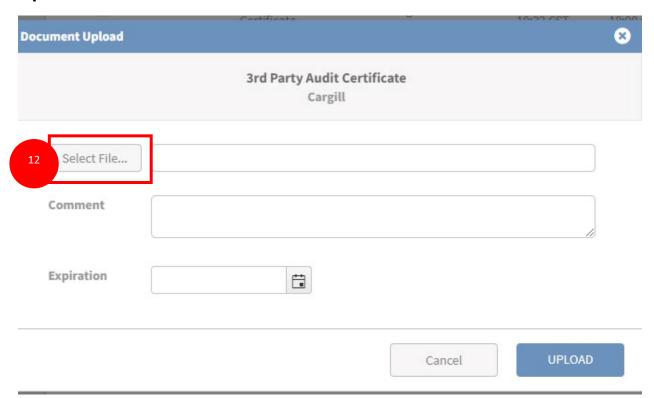

- 11. Once you have double clicked on a upload documentation task it will open a window requesting you upload a document.
- 12. Click the "Select File..." button to open the file navigation

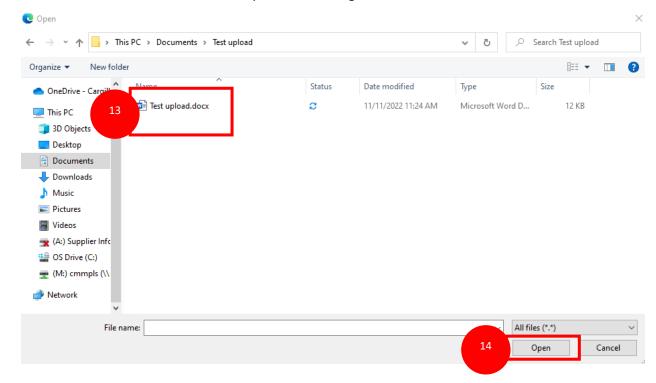

- 13. Navigate through your folders and select the document that needs to be uploaded.
- 14. Click Open once you have selected the document that needs to be uploaded.

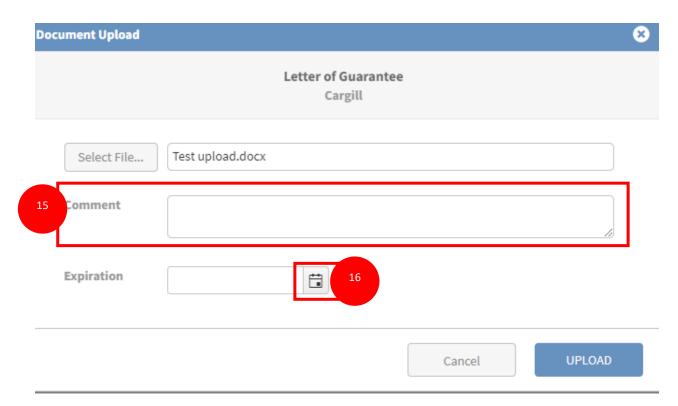

- 15. Once the file has been selected if there are any comments write them in the comments field.
- 16. If the file has an expiration date click on the calendar icon to launch a calendar widget.

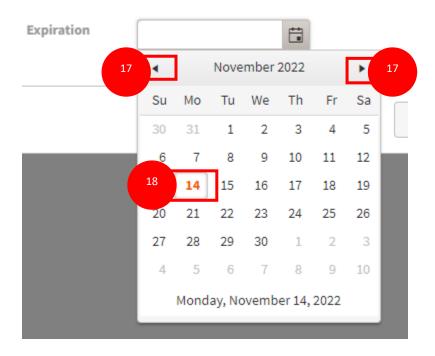

- 17. Use the "◀" "▶" to navigate to the appropriate month and year.
- 18. Select the appropriate date for expiration by clicking on the date.

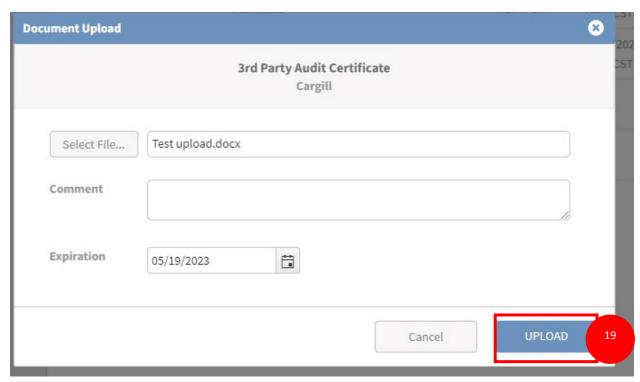

19. Click the "Upload" button to upload the documentation. Note once you click upload you will no longer be able to edit or see this task.

- 20. Once a questionnaire task has been double clicked the page will reload to display the questionnaire. In the example shown it is a contact questionnaire. It is important to note that questionnaires will vary in length and questions.
- 21. Red asterisks "\*" next to the questions mean that the question is required and must be completed to submit the questionnaire.

**Note:** Only one document can be upload for 1x time for each question requirement. Ensure to upload the latest required document for each requirement.

### **Questionnaire Task**

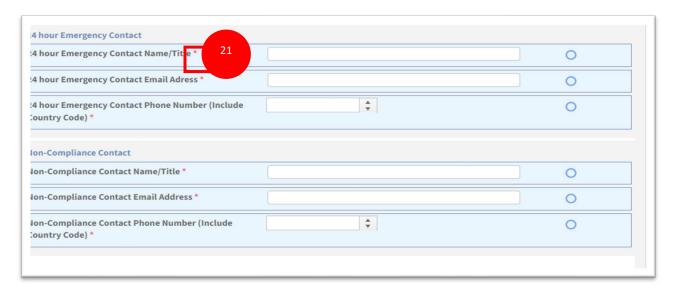

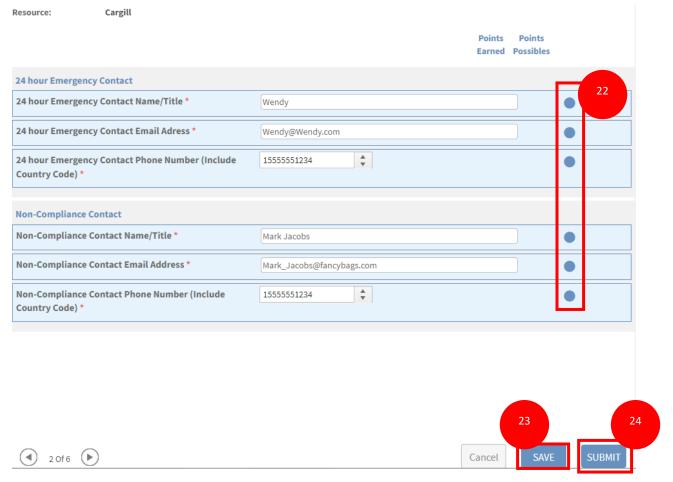

- 22. Fill in the questionnaire with appropriate information. The circles will fill when the answers meet requirements set up in the questionnaire.
- 23. You can click "Save" to save your current progress in the questionnaire and return later.
- 24. Click "Submit" when you have completed the questionnaire and you are ready to send the answers to Cargill.

## **Submit Form**

Would you like to add a note along with this submission? If not, simply click OK now.

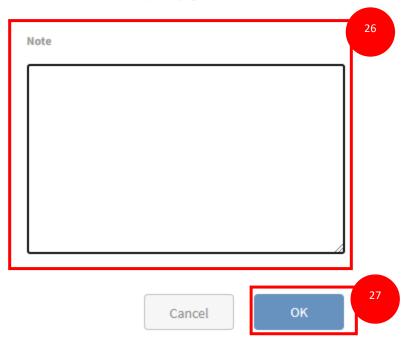

- 25. A window will pop up to verify you are ready to submit the form.
- 26. Complete any notes you would like to in the notes section. This is not required.
- 27. Click "OK" to confirm that you would like to submit the questionnaire. When you click "OK" you will no longer be able to see or edit the task.

×

#### **Acknowledgement Tasks**

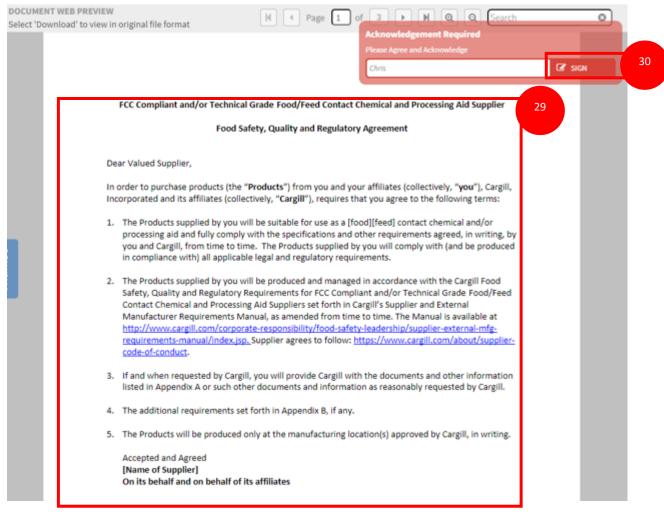

- 28. Once an Acknowledgement task has been opened it will bring up a document that needs to be read.
- 29. Read through the document.
- 30. Click "SIGN" on the red box stating "Acknowledgement Required". This is considered an official agreement on behalf of your company. This will close the task and you will NOT be able to edit or view the information afterwards.

#### **Returned Tasks**

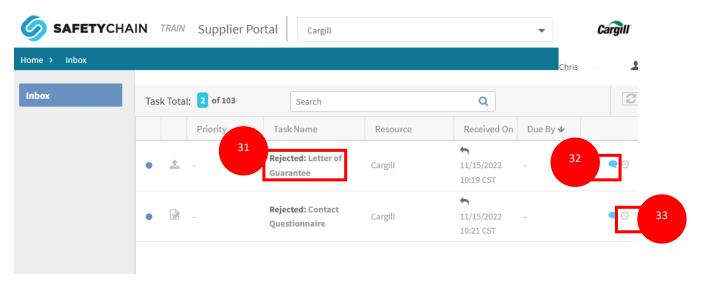

- 31. When a task has been returned the title of the task will change to say "Rejected:" followed by the name of the task. Once the required task is completed and document submitted by supplier, Cargill will evaluate the submitted documents and in case there is some of doubt/ incomplete document submitted, you will receive a "rejected" notification email for action
- 32. A blue comment bubble shows that there have been comments made around the task.
- 33. Click on the  $^{\bigcirc}$  to view the history of the task including the comments.

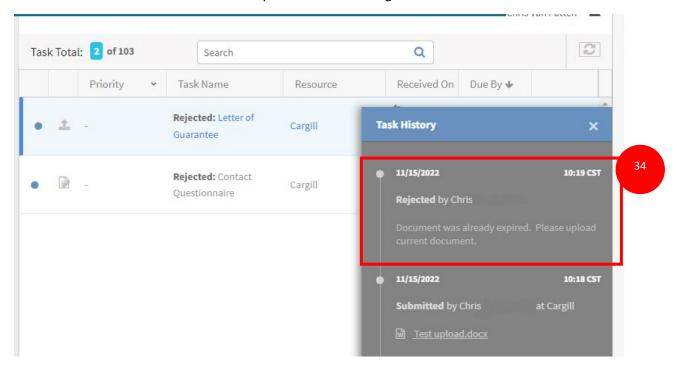

34. This will bring up the task history window with the comments that were included when rejected.

- 35. Follow the instructions to complete the task with the new information
  - a. For uploading a document task start at step
  - b. For questionnaire tasks start at step
  - c. For acknowledgment task start at step